【クラスルーム】Meetの入り方(児童側) みーと はい かた

1.Meetで会議を行いたいクラスルームを開き、「 Meetのリンク」横にある 「https://meet.google.com/…」のリンクをタップします。 みーと かいぎ おこな しんしん しんしん いんこん ひらん しんみーと しんこん よこ みーと

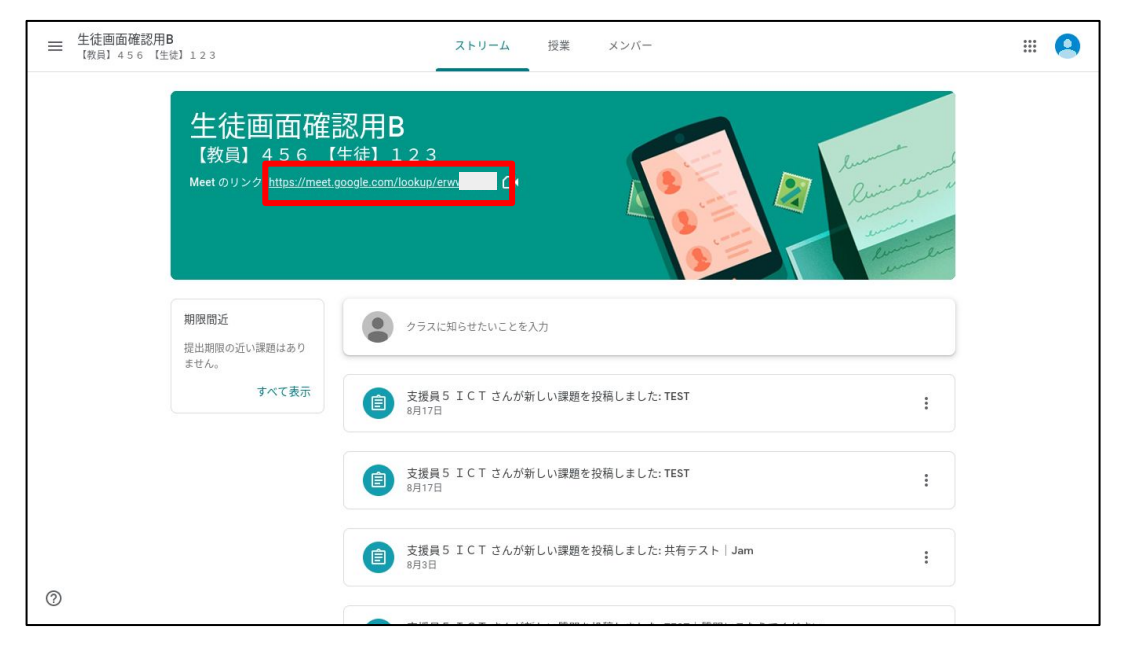

2.参加の設定をします。 さんか せってい

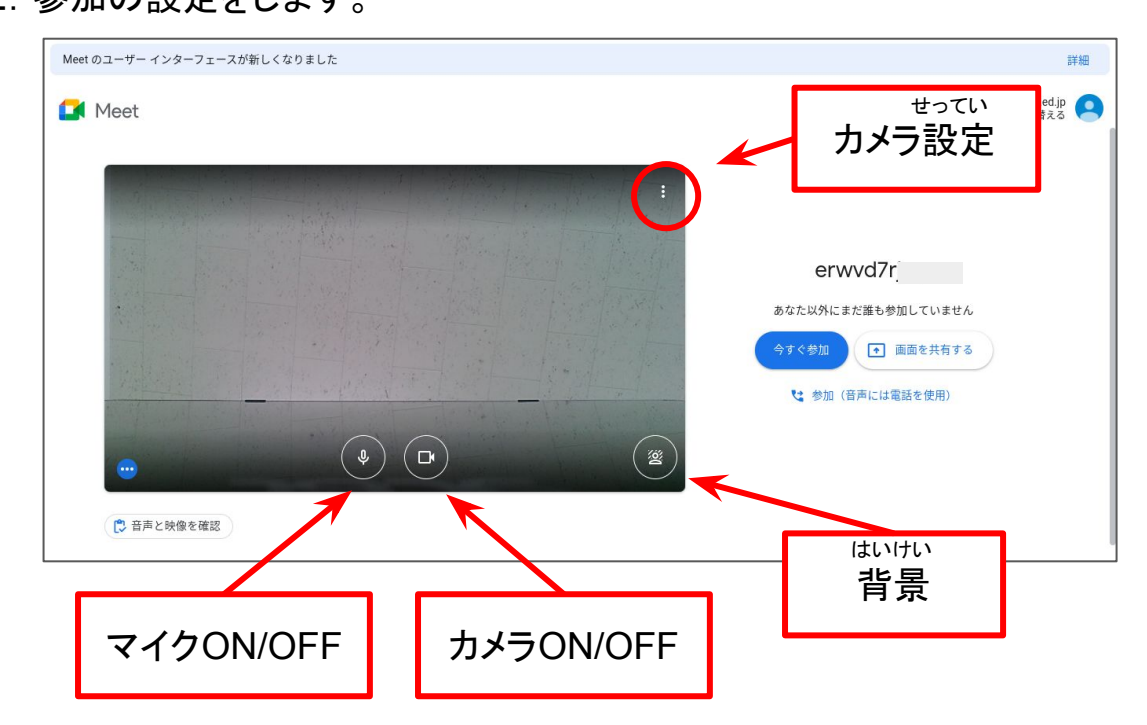

3.「今すぐ参加」をタップ。ビデオ会議を開始します。 いま さんか かいぎ かいし

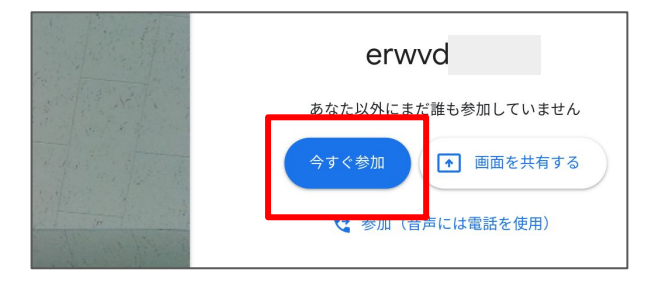

【クラスルーム】画面のボタン・機能の説明 がめん きのう せつめい

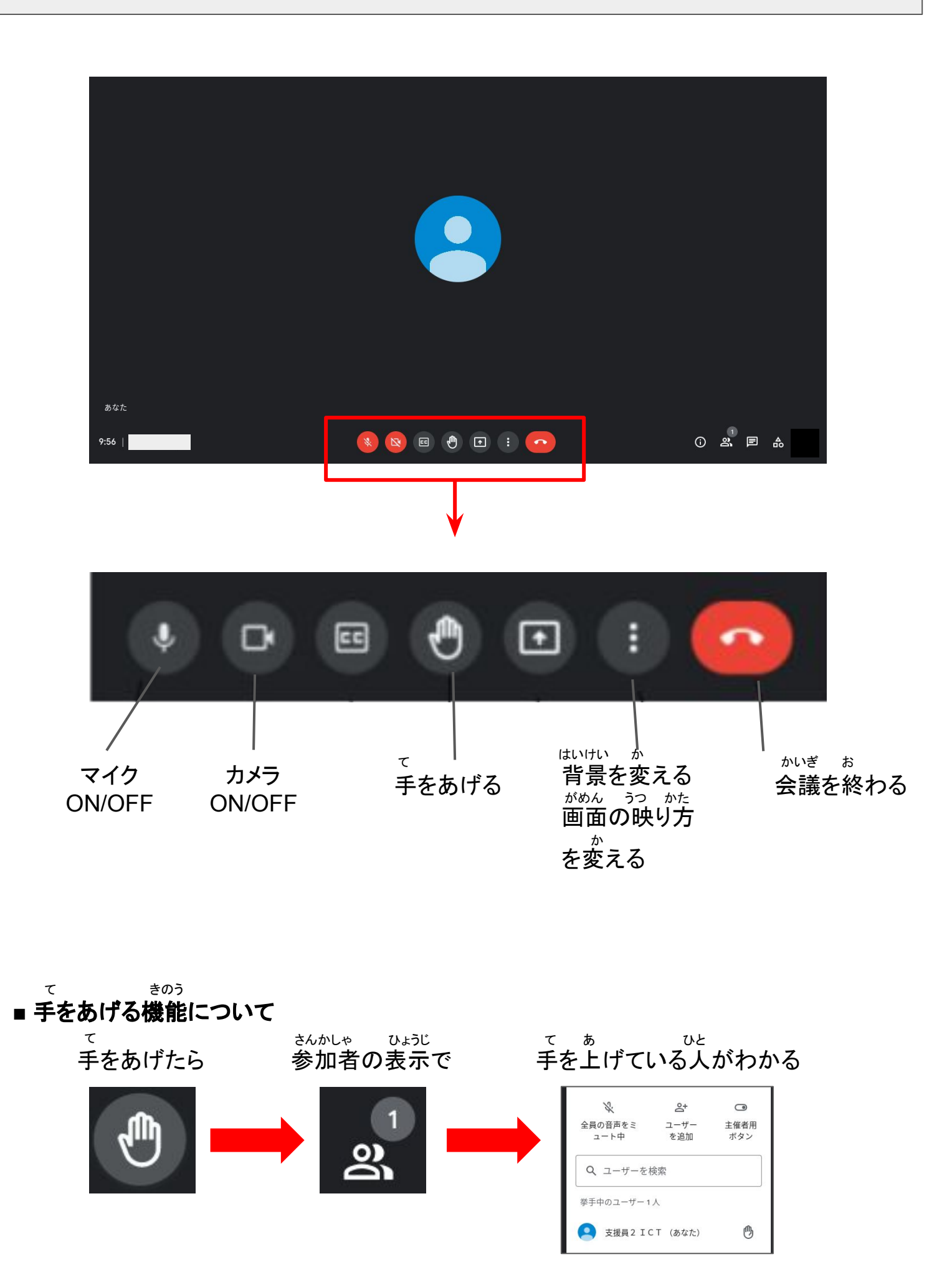